## INSTALLING THE YUJA SOFTWARE STATION

- 1. In Blackboard, click **YuJa** from your course menu (location may vary by instructor within Blackboard).
- 2. Once launched, click the **Create Recording** button to launch the recorder.
- 3. The first time you click either the Create Recording link, you will need to download the YuJa Software Station capture application. Click **Download and Install** and follow all prompts to download.
- 4. Once the Software Station is installed, you will be prompted to login to YuJa. Change the first dropdown box to show Please sign in using: Single-Sign On. Select Mayville State University in the second dropdown menu. Click Sign In.
  - Note: You MUST sign in this way. If you do not change the dropdown boxes, you will not be able to login
- 5. Once it validates your NDUS credentials, you are ready to record or begin a proctor session!

|   | Welcome! Start Here! | <b>S</b>    | manage 2 🖀 create recording 🖾 Video conference                                               |
|---|----------------------|-------------|----------------------------------------------------------------------------------------------|
|   | Welcome. Start here. | Search Q •  |                                                                                              |
|   | Announcements        | _           | Create Recording                                                                             |
|   | Calendar             | G My Media  |                                                                                              |
|   | Course Dashboard     | Default Col | Record from your Windows PC or Mac                                                           |
| - |                      |             | START 2                                                                                      |
|   | Course Content       |             |                                                                                              |
| 1 | Yuja                 |             | 3 🕁 First time user? Download and install                                                    |
|   |                      | 4           | 4                                                                                            |
|   | Discussions          |             | CAPTURE AND LIVE STREAMING STATION                                                           |
|   | Tools                |             |                                                                                              |
|   |                      |             | Please sign in using:                                                                        |
|   |                      |             | Single Sign-On 🔻                                                                             |
|   | Your Instructor      |             | Please select your institution:                                                              |
|   | My Grados            |             | Mayville State University                                                                    |
|   | My Grades            |             | Your institution is currently using SAML.<br>Sign in with your institution's single sign-on. |
|   | Help                 |             |                                                                                              |
|   |                      |             | SIGN IN                                                                                      |

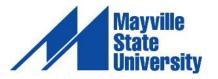